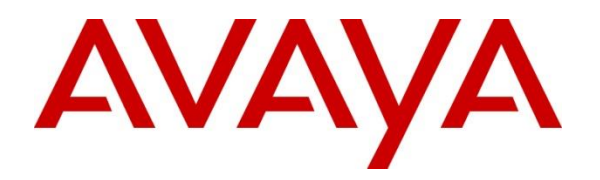

#### **DevConnect Program**

# **Application Notes for Integrated Research Collaborate Prognosis Server 12.2 with Avaya Aura® Communication Manager Call Center Elite 10.1 - Issue 1.0**

## **Abstract**

These Application Notes describe the procedures for configuring Integrated Research Collaborate Prognosis Server 12.2 to interoperate with Avaya Aura® Communication Manager Call Center Elite 10.1.

Integrated Research Collaborate Prognosis Server provides real-time monitoring and management solutions for IP telephony networks. Prognosis provides visibility of Avaya and other vendor's IP Telephony solutions from a single console and enables a reduction in complexity when managing complex IP telephony environments.

Integrated Research Collaborate Prognosis Server integrates directly to Avaya Aura® Communication Manager using Secure Shell (SSH) or Telnet and uses Simple Network Management Protocol (SNMP) to query Avaya Aura® Communication Manager for Call Center data. At the same time, it processes Real-time Transport Control Protocol (RTCP) and Call Detail Recording (CDR) information from Avaya Aura® Communication Manager. These Application Notes will focus on the relevant Call Center data collected in Collaborate Prognosis Server. SNMP and RTCP are not covered in these Application Notes.

Readers should pay attention to **Section 2**, in particular the scope of testing as outlined in **Section 2.1** as well as any observations noted in **Section 2.2**, to ensure that their own use cases are adequately covered by this scope and results.

Information in these Application Notes has been obtained through DevConnect compliance testing and additional technical discussions. Testing was conducted via the DevConnect Program.

# **Introduction**

These Application Notes describe the compliance tested configuration used to validate Collaborate Prognosis Server R12.2 (herein after referred to as Prognosis) with Avaya Aura ® Communication Manager Call Center Elite R10.1.

- Prognosis uses four integration methods to monitor a Communication Manager system.
	- System Access Terminal (SAT) Prognosis uses a pool of Telnet/SSH connections to the SAT using the IP address of Communication Manager. By default, the solution establishes three concurrent SAT connections to each Communication Manager system and uses the connections to execute SAT commands.
	- Real Time Transport Control Protocol (RTCP) collection Prognosis collects RTCP information sent by Avaya resources, including IP Media Processor (MEDPRO) boards, media gateways, media servers and IP Deskphones.
	- Call Detail Recording (CDR) collection Prognosis collects CDR information sent by Communication Manager.
	- Simple Network Management Protocol (SNMP) Prognosis uses SNMP to read Communication Manager name and IP address as this information cannot be collected via the standard SAT interface.

These Application Notes will focus on the collection of Call Center data via SAT in Prognosis, such as VDN, Vectors, call flows, Agents details, and Call Detail Records. RTCP and SNMP configuration is not covered in these Application Notes.

#### 2. **General Test Approach and Test Results**

The general test approach was to use Prognosis Web (webui) to display the configuration of Call Center Elite information and verify against what is displayed on the SAT interface. The SAT interface is accessed by using Secure Shell (SSH) to Communication Manager. The basic configurations of SAT interface is detailed in reference **[3]**. Calls were placed between various Avaya endpoints and Prognosis webui was used to display the calls and CDR information collected. Information on the call flow such as VDN, Vectors and call flows and agent details collected were also checked.

DevConnect Compliance Testing is conducted jointly by Avaya and DevConnect members. The jointly-defined test plan focuses on exercising APIs and/or standards-based interfaces pertinent to the interoperability of the tested products and their functionalities. DevConnect Compliance Testing is not intended to substitute full product performance or feature testing performed by DevConnect members, nor is it to be construed as an endorsement by Avaya of the suitability or completeness of a DevConnect member's solution.

Avaya recommends our customers implement Avaya solutions using appropriate security and encryption capabilities enabled by our products. The testing referenced in these DevConnect Application Notes included the enablement of supported encryption capabilities in the Avaya

products. Readers should consult the appropriate Avaya product documentation for further information regarding security and encryption capabilities supported by those Avaya products.

Support for these security and encryption capabilities in any non-Avaya solution component is the responsibility of each individual vendor. Readers should consult the appropriate vendorsupplied product documentation for more information regarding those products.

For the testing associated with these Application Notes, the interface between Avaya systems and Prognosis utilized capabilities of SSH for SAT as requested by Integrated Research.

This solution uses the System Access Terminal (SAT) interface to interact with Avaya Aura® Communication Manager. While this solution has successfully completed Compliance Testing for the specific release levels as described in these Application Notes, Avaya does not generally recommend use the SAT interface as a programmatic approach to integration of 3rd party applications. Avaya may make changes or enhancements to the SAT interface in any subsequent release, feature pack, service pack, or patch that may impact the interoperability of 3rd party applications using this SAT interface. Using the SAT interface in a programmatic manner may also result in a variety of operational issues, including performance impacts to the Avaya solution. If there are no other programmatic options available to obtain the required data or functionality, Avaya recommends that 3rd party applications only be executed during low call volume periods, and that real time delays be inserted between each command execution. NOTE: The scope of the compliance testing activities reflected in these Application Notes explicitly did not include load or performance evaluation criteria, and no guarantees or assurances are made by Avaya that the 3rd party application has implemented these recommendations. The vendor of the 3rd party application using this interface remains solely responsible for verifying interoperability with all later Communication Manager Releases, including feature packs, service packs, and patches as issued by Avaya. For additional details see Avaya Product Support Notices PSN002884u, PSN005085u, and PSN020295u, available at www.avaya.com/support.

#### **Interoperability Compliance Testing**

For feature testing, Prognosis webui was used to view the configuration of Communication Manager via collected SAT data of resources for agents, such as media gateways, media servers, trunk groups, and Call Center Elite agents, stations, related VDN and vectors (including vector diagrams) information.

For the collection of CDR information, the endpoints included Avaya H.323 and SIP, and Avaya Agent for Desktop user. The types of calls made included inbound trunk calls, outbound trunk calls, and local calls.

For serviceability testing, reboots were applied to Prognosis and Communication Manager to simulate system unavailability. Interchanging of the duplex Communication Manager and loss of network connections were also performed during testing.

#### **Test Results**

All test cases passed successfully with observations below:

• Customized format and parameters settings is recommended Call Detail Records for the necessary data to be collected for linking of Agents and VDNs to calls in the CDR.

#### **Support**  $2.2.$

For technical support on Integrated Research Prognosis, contact the Integrated Research Support Team at:

- $2.3.$ • Hotline: +61 (2) 9966 1066
	- Email: [support@ir.com](file:///C:/Users/arias9/Downloads/support@ir.com)

# **Reference Configuration**

**Figure 1** illustrates the test configuration used to verify Prognosis interoperability with Communication Manager with Call Center Elite. The configuration consists of a duplex Communication Manager system (System A) with two Avaya G650 Media Gateways and an Avaya G430 Media Gateway with Communication Manager as a Local Survivability Processor

(LSP). A simplex Enterprise Survivable Server (ESS) was also configured. Avaya J100 Series Deskphones using H.323 and SIP protocol endpoints, and Avaya Agent for Desktop (H.323 and SIP) are used as endpoints for agents for making and receiving calls. Avaya Aura® System Manager and Avaya Aura® Session Manager provided SIP support to the Avaya SIP endpoints. Prognosis was installed on Microsoft Windows Server 2019. Both the Monitoring Node and Web Application software are installed on this server. Avaya Session Border Controller for Enterprise was used to complete a SIP trunk connection to simulate a PSTN connection to the Enterprise solution.

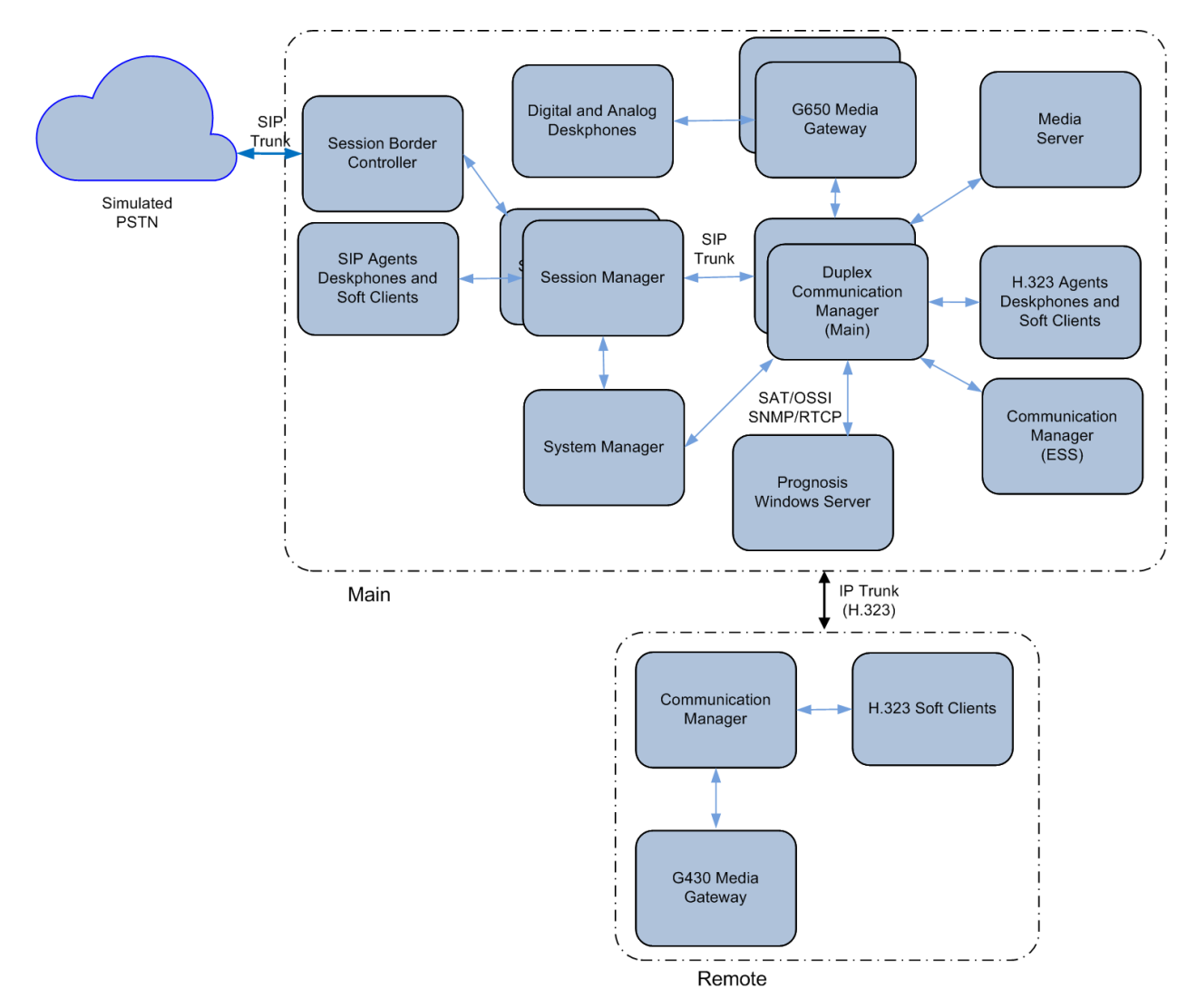

**Figure 1: Test Configuration**

## **Equipment and Software Validated**

The following equipment and software were used for the sample configuration provided:

 $\boldsymbol{4}$ .

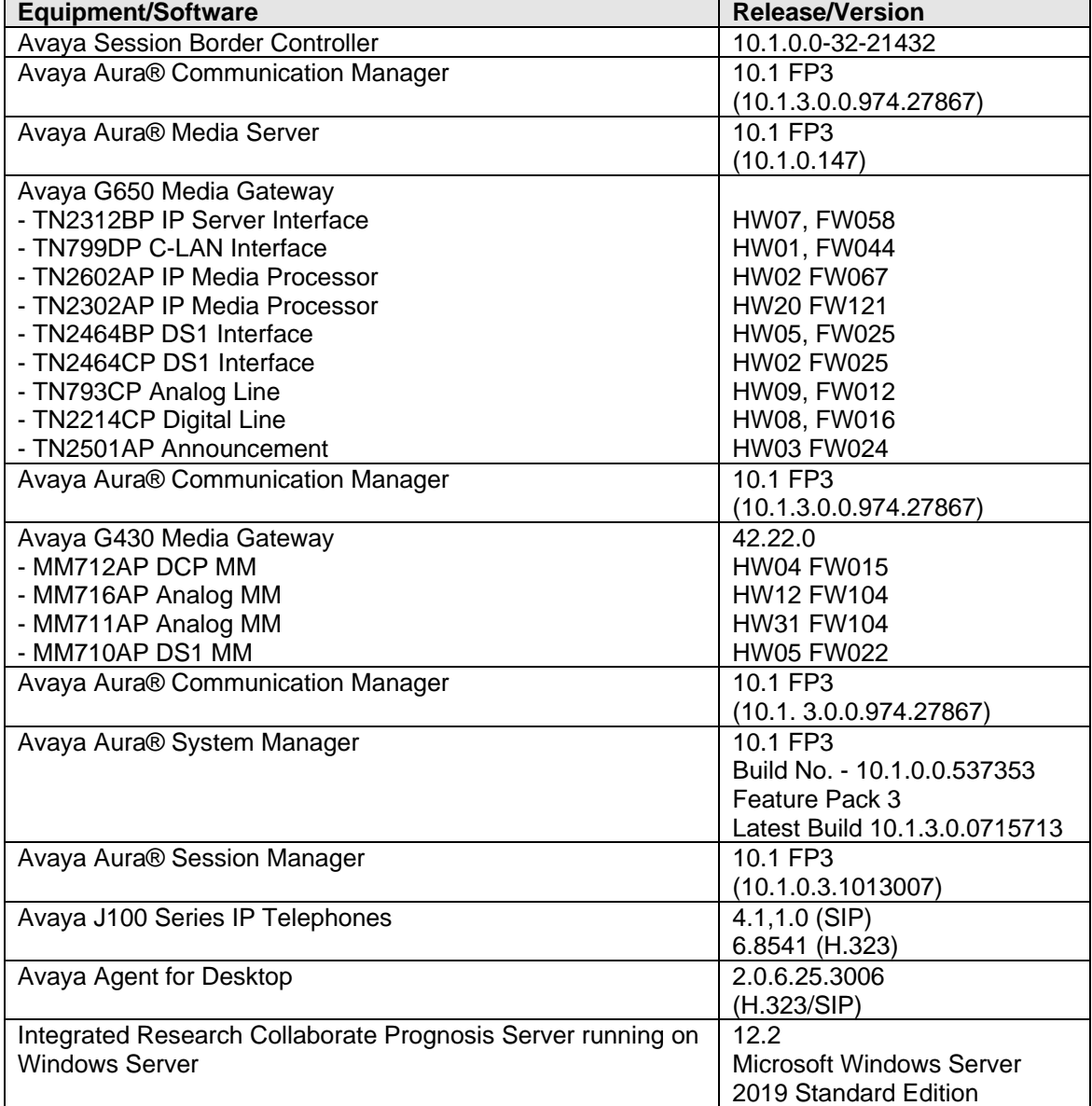

**Note**: All Avaya Aura® systems and Prognosis runs on VMware 7.x virtual platform.

÷,

## **Configure Avaya Aura® Communication Manager**

Please note that basic configuration for Communication Manager to interoperate with Prognosis is detailed in DevConnect Application Notes (see reference [**3**] of **Section 9**). Hence, details will not be illustrated here. Other than CDR, data from forms below are collected through SAT by Prognosis.

#### 5.

This section describes the steps needed to configure Call Center Elite to interoperate with Prognosis. This includes the following:

- 1. Configure System-Parameters CDR Form.
- 2. Configure Stations.
- 3. Configure Skill Hunt Group.
- 4. Configure Agents.
- 5. Configure VDN and Vectors.

## **Configure System-Parameters CDR Form**

Enter the **change system-parameters cdr** command to set the parameters for the type of calls to  $5.1$  track and the format of the CDR data. The following settings were used during the compliance test for the default CDR format recommended.

- **CDR Date Format**: **month/day**
- **Primary Output Format**: **unformatted**
- **Primary Output Endpoint**: **CDR1**

The remaining parameters define the type of calls that will be recorded and what data will be included in the record. See **[2]** for a full explanation of each field. The test configuration used some of the more common fields described below.

- **Use Legacy CDR Formats? y** [Specify the use of Communication Manager 3.x ("legacy") formats in the CDR records produced by the system.]
- **Intra-switch CDR:** y [Allows call records for internal calls involving specific stations. Those stations must be specified in the **intra-switch-cdr** form (not illustrated)]
- **Record Outgoing Calls Only? n** [Allows incoming trunk calls to appear in the CDR records along with the outgoing trunk calls.]
- **Outg Trk Call Splitting? y** [Allows a separate call record for any portion of an outgoing call that is transferred or conferenced.]
- **Inc Trk Call Splitting? n** [Allow a separate call record for any portion of an incoming call that is transferred or conferenced.]

```
change system-parameters cdr Page 1 of 1
                         CDR SYSTEM PARAMETERS
Node Number (Local PBX ID): 1 CDR Date Format: month/day
      Primary Output Format: unformatted Primary Output Endpoint: CDR1
    Secondary Output Format:
       CDR Retention (days): 20
 Use ISDN Layouts? n Enable CDR Storage on Disk? n
 Use Enhanced Formats? n Condition Code 'T' For Redirected Calls? n
   Use Legacy CDR Formats? y Remove # From Called Number? n fied Circuit ID Display? n Remove # From Called Number? y
Modified Circuit ID Display? n
                Record Outgoing Calls Only? n Outg Trk Call Splitting? y
Suppress CDR for Ineffective Call Attempts? y outg Attd Call Record? y
Disconnect Information in Place of FRL? n Interworking Feat-flag? n
Force Entry of Acct Code for Calls Marked on Toll Analysis Form? n
                               Calls to Hunt Group - Record: member-ext
Record Called Vector Directory Number Instead of Group or Member? n
Record Agent ID on Incoming? y a Record Agent ID on Outgoing? y
    Inc Trk Call Splitting? n
Record Non-Call-Assoc TSC? n Call Record Handling Option: warning
 Record Call-Assoc TSC? n Digits to Record for Outgoing Calls: dialed
  Privacy - Digits to Hide: 0 CDR Account Code Length: 15
Remove '+' from SIP Numbers? y Record UCID? n
```
For each trunk group for which CDR records are desired, verify that CDR reporting is enabled. Enter the **change trunk-group n** command, where **n** is the trunk group number, to verify that the **CDR Reports** field is set to **y**. Repeat for all trunk groups to be reported.

**change trunk-group 7** Page 1 of 4 TRUNK GROUP Group Number: 7 Group Type: sip **CDR Reports: y** Group Name: SIP Trunk to SM1 COR: 1 TN: 1 TAC: #07 Direction: two-way Outgoing Display? y Dial Access? n Night Service: Queue Length: 0 Service Type: tie Auth Code? n Member Assignment Method: auto Signaling Group: 7 Number of Members: 14

### **Configure Stations**

H.323 and SIP deskphones were used for agents. The same agent used the same station when switching to Avaya Agent for Desktop (softphone). Note that the SIP station was configured through Avaya Aura® System Manager.

### **5.2.1. Configure Avaya H.323 Station**

H.332 stations were used by Avaya Agents with a J100 Series Deskphone. The station form must have "IP Softphone" set to "y" for Avaya Agent for Desktop. Enter **change station x**, where x is the extension number of the station to be changed. Ensure that **IP Softphone** is set to y as shown below:

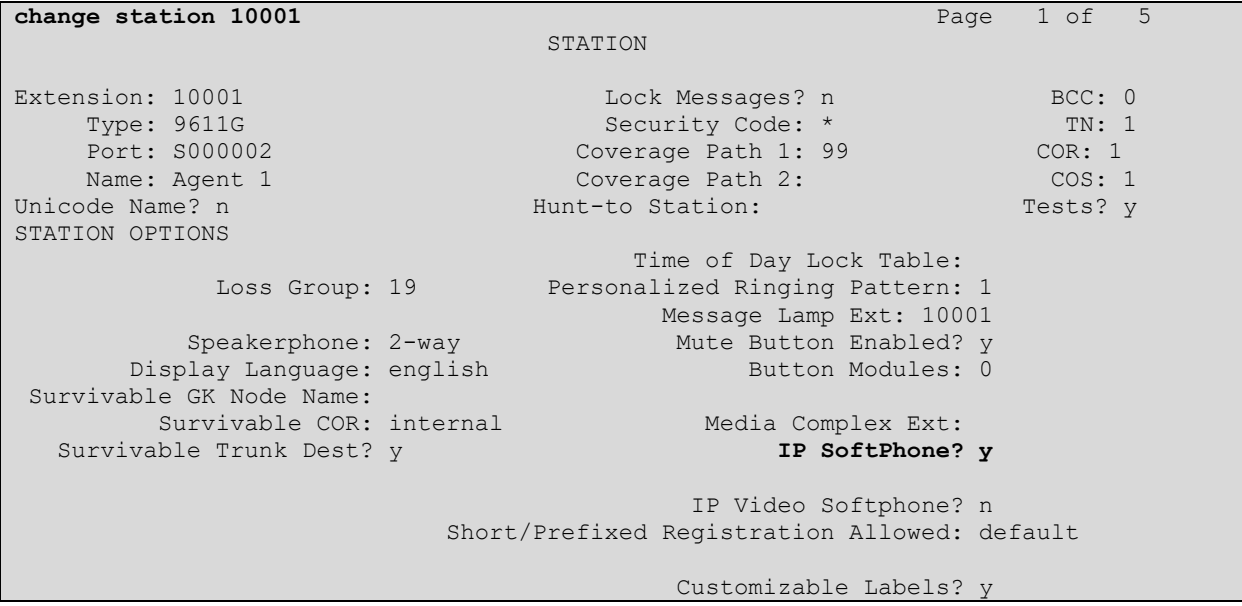

On **Page 4** below, check that the buttons highlighted below are configured for agents using Avaya Agent for Desktop.

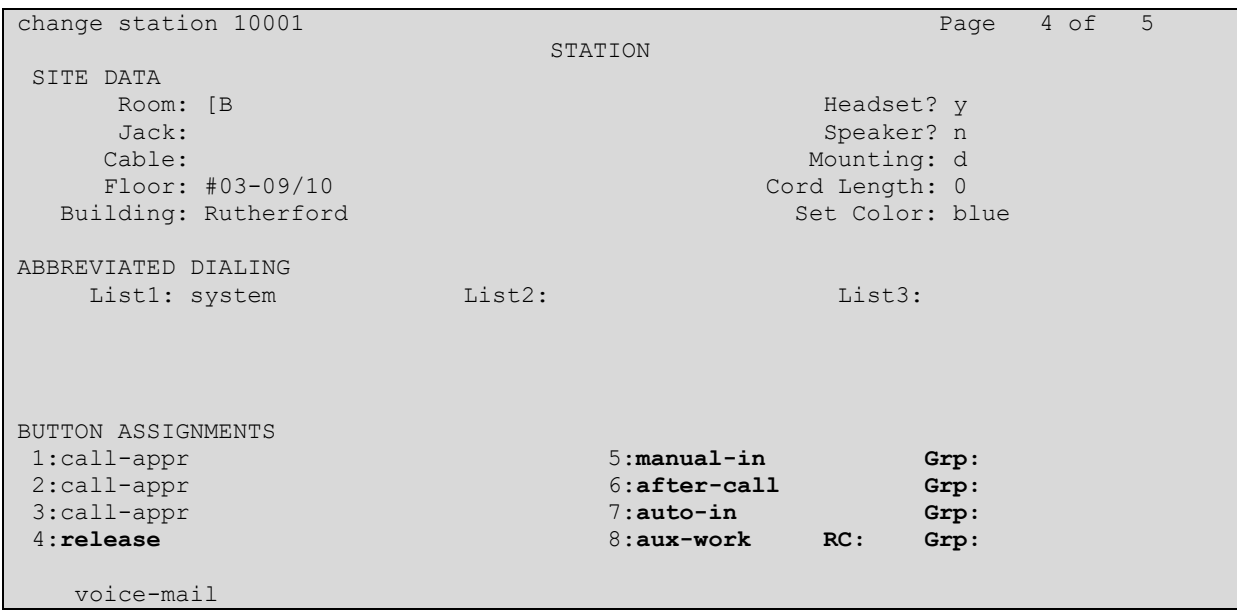

#### **Configure Skill Hunt Group**  $5.3.$

Enter the command **add hunt-group x** where **x** is an appropriate hunt group number and configure as follows.

- **Group Number** skill number when configuring the agent and vector.
- **Group Name** enter an appropriate name.
- **Group Extension** enter an extension appropriate to the dialplan.
- **Group Type** set to **ead-mia**.
- **ACD?** set to **y**.
- **Queue?** set to **y**.
- **Vector?** set to **y**.

add hunt-group  $1$  Page 1 of  $4$  HUNT GROUP Group Number: 1 ACD? y **Group Name:** n Queue? y  **Group Extension: 13001 Vector? y Group Type: ead-mia** TN: 1<br>COR: 1 MM Early Answer? n Security Code: Local Agent Preference? n ISDN/SIP Caller Display: grp-name Queue Limit: unlimited Calls Warning Threshold: Port: Time Warning Threshold: Port: SIP URI:

#### On **Page 2**, set **Skill** to **y**.

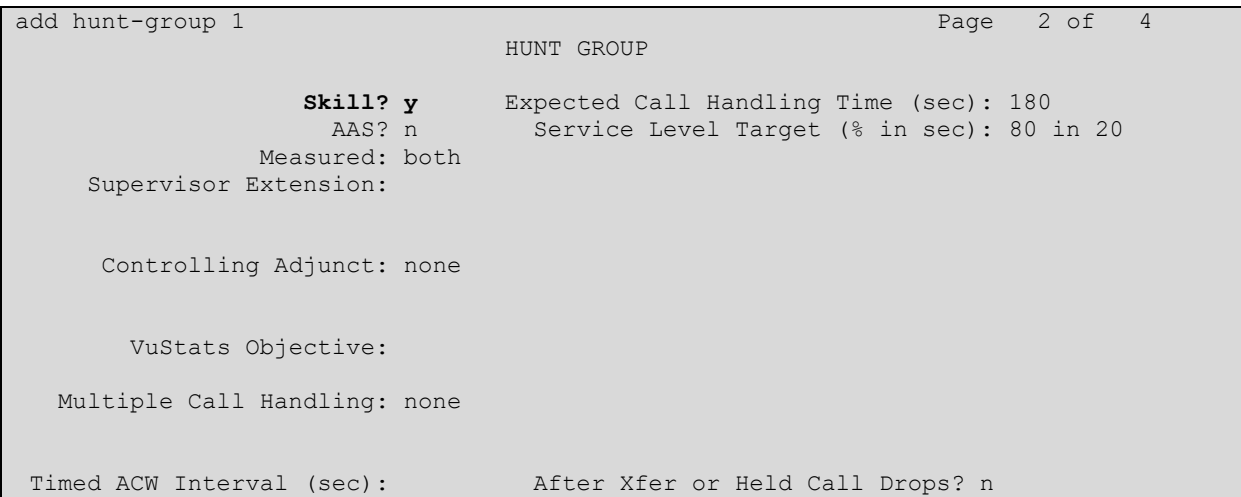

#### **Configure Agents**

Elite Agents login to use the skill group setup in **Section 5.3**. Enter the command **add agentloginID x** where **x** is a valid extension for agent ID and configure as follows.

- **Login ID** –note the configured **Login ID**.
- **Name** enter a descriptive name.  $5.4.$ 
	- **Password –** enter a password for the agent.

```
add agent-loginID 11001 Page 1 of 3
                           AGENT LOGINID
             Login ID: 11001 Unicode Name? n AAS? n
Name: Agent 1 AUDIX? n
TN: 1 Check skill TNs to match agent TN? n
                 COR: 1
        Coverage Path: Coverage Path: LWC Reception: spe
        Security Code: 1234 LWC Log External Calls? n<br>Security Code: 1234 LWC Log External Calls? n
        Attribute: Audio AUDIX Name for Messaging:
                                LoginID for ISDN/SIP Display? n
                                                Password:1234
                                     Password (enter again):1234
MWI Served User Type: Auto Answer: none
AUX Agent Remains in LOA Queue: system MIA Across Skills: system
AUX Agent Considered Idle (MIA): system ACW Agent Considered Idle: system
 Work Mode on Login: system Aux Work Reason Code Type: system
                                    Logout Reason Code Type: system
                   Maximum time agent in ACW before logout (sec): system
                                   Forced Agent Logout Time: :
    WARNING: Agent must log in again before changes take effect
```
On **Page 2**, enter the hunt group number configured in **Section 5.3** in the **SN** (Skill Number) column and enter an appropriate **SL** (skill level).

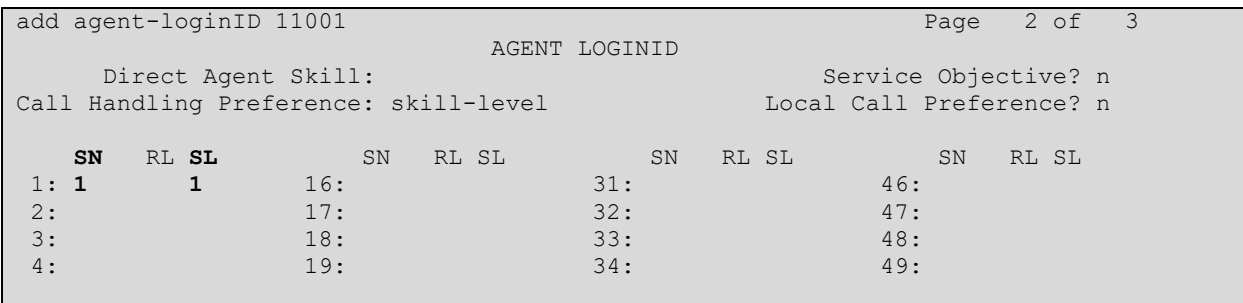

### **Configure VDN and Vectors**

The following shows a sample of VDN and Vectors used for the ACD calls. Call is initially routed to VDN **14001** where Vector **1** is called upon.

change vdn 14001 Page 1 of 3 VECTOR DIRECTORY NUMBER 5.5. Extension: 14001 Unicode Name? n Name\*: Normal Q **Destination: Vector Number 1** Attendant Vectoring? n Meet-me Conferencing? n Allow VDN Override? n COR: 1 TN\*: 1 Measured: both Report Adjunct Calls as ACD\*? n Acceptable Service Level (sec): 20 VDN of Origin Annc. Extension\*: 1st Skill\*: 2nd Skill\*: 3rd Skill\*: SIP URI: \* Follows VDN Override Rules

change vector 1 and 1 and 1 and 1 and 1 and 1 and 1 and 1 and 1 and 1 and 1 and 1 and 1 and 1 and 1 and 1 and 1 CALL VECTOR Number: 1 Name: Sales Multimedia? n Attendant Vectoring? n Meet-me Conf? n Lock? n Basic? y EAS? y G3V4 Enhanced? y ANI/II-Digits? y ASAI Routing? y Prompting? y LAI? y G3V4 Adv Route? y CINFO? y BSR? y Holidays? y Variables? y 3.0 Enhanced? y 01 wait-time 1 secs hearing silence 02 queue-to skill 1 pri m 03 wait-time 900 secs hearing music 04 disconnect after announcement none 05

Enter **save translation** to save the changes made.

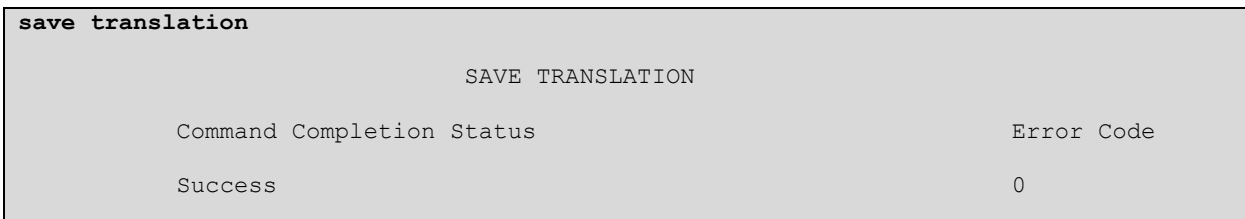

## **Configure Avaya Aura® Session Manager**

This section covers the configuration of a SIP user for Avaya Agents using J100 Series Deskphones and Avaya Agent for Desktop.

## **Configure Avaya SIP Station**

- Avaya Agents using SIP extension to log into a J100 Series Deskphone and Avaya Agent for Desktop.
- Changes of SIP Deskphone on Communication Manager must be carried out from System Manager. Access the System Manager using a web browser by entering **http://<FQDN >/network-login**, where **<FQDN>** is the fully qualified domain name of System Manager or **http://<IP Address >/network-login**. Log in using appropriate credentials.

**Note:** The following shows changes a SIP extension and assumes that the SIP extension has been programmed correctly and is fully functioning.

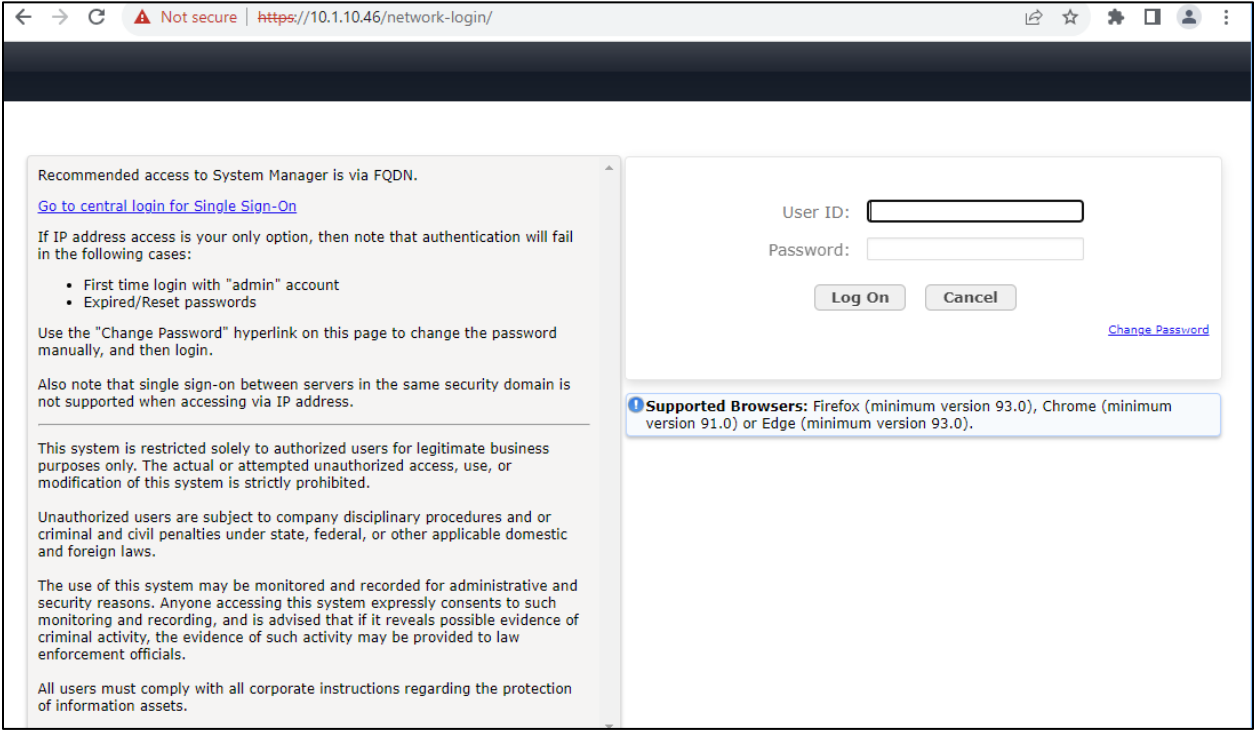

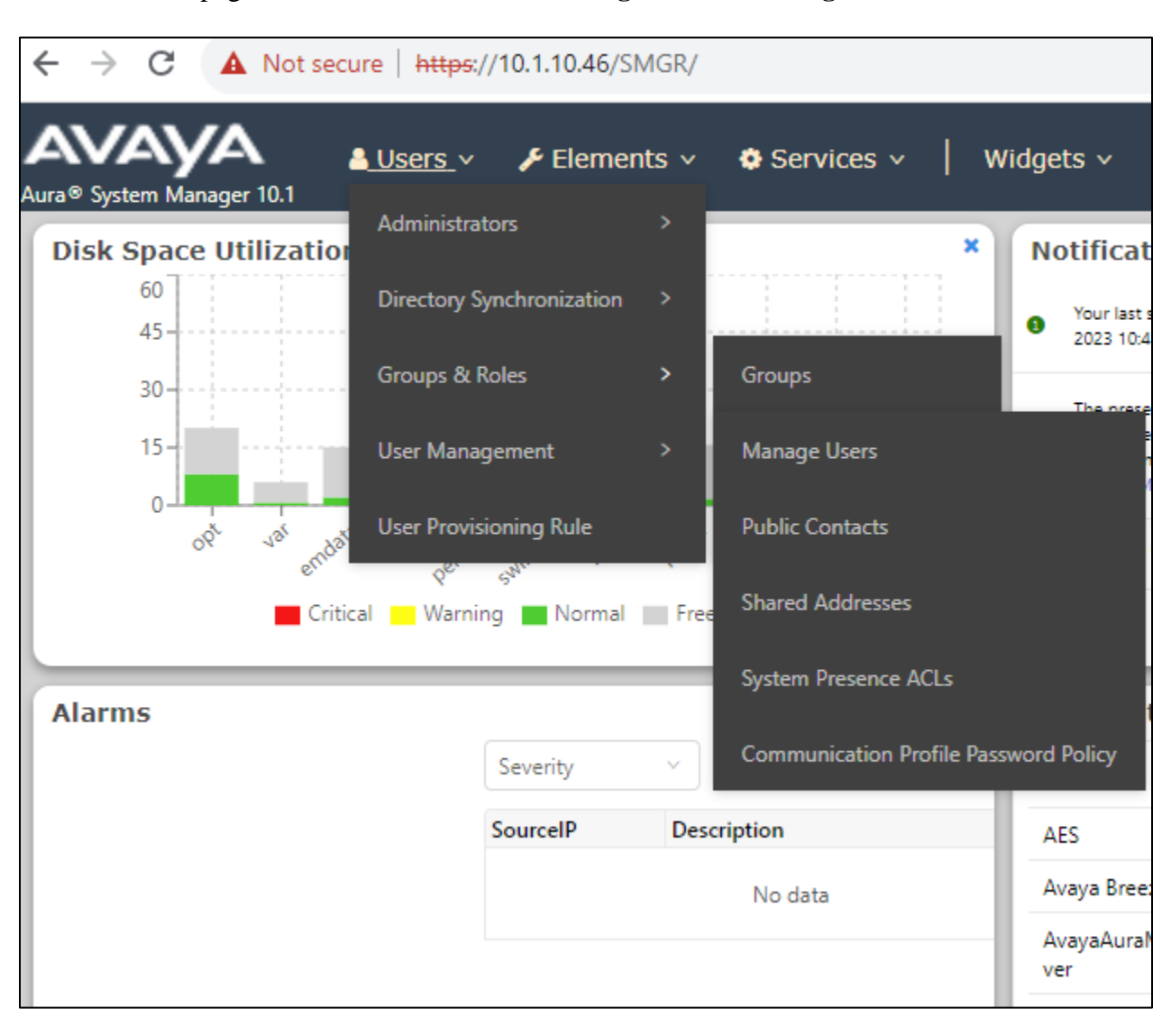

From the home page, click on **Users**  $\rightarrow$  **User Management**  $\rightarrow$  **Manage Users**, as shown below.

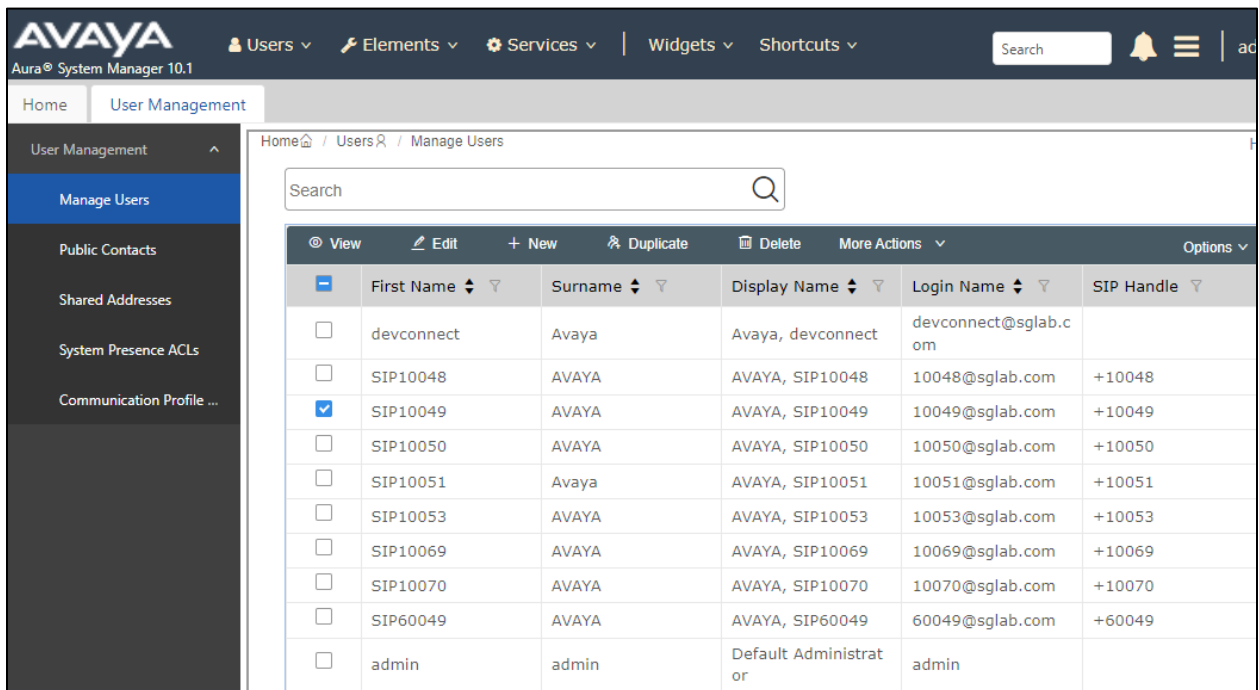

Select the station to be edited and click on **Edit**.

Click on the **CM Endpoint Profile** tab in the left window. Click on **Endpoint Editor** to make changes to the SIP station.

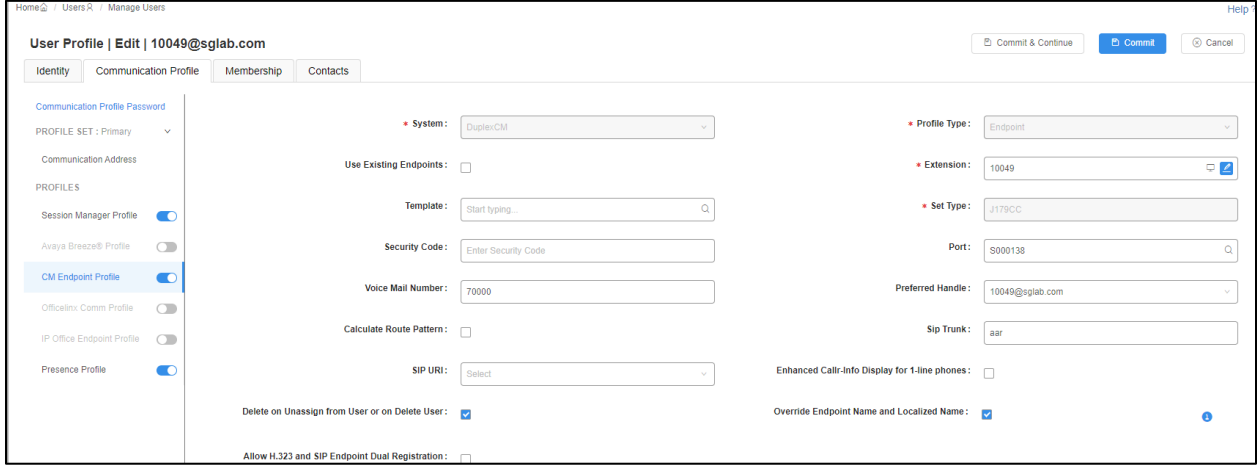

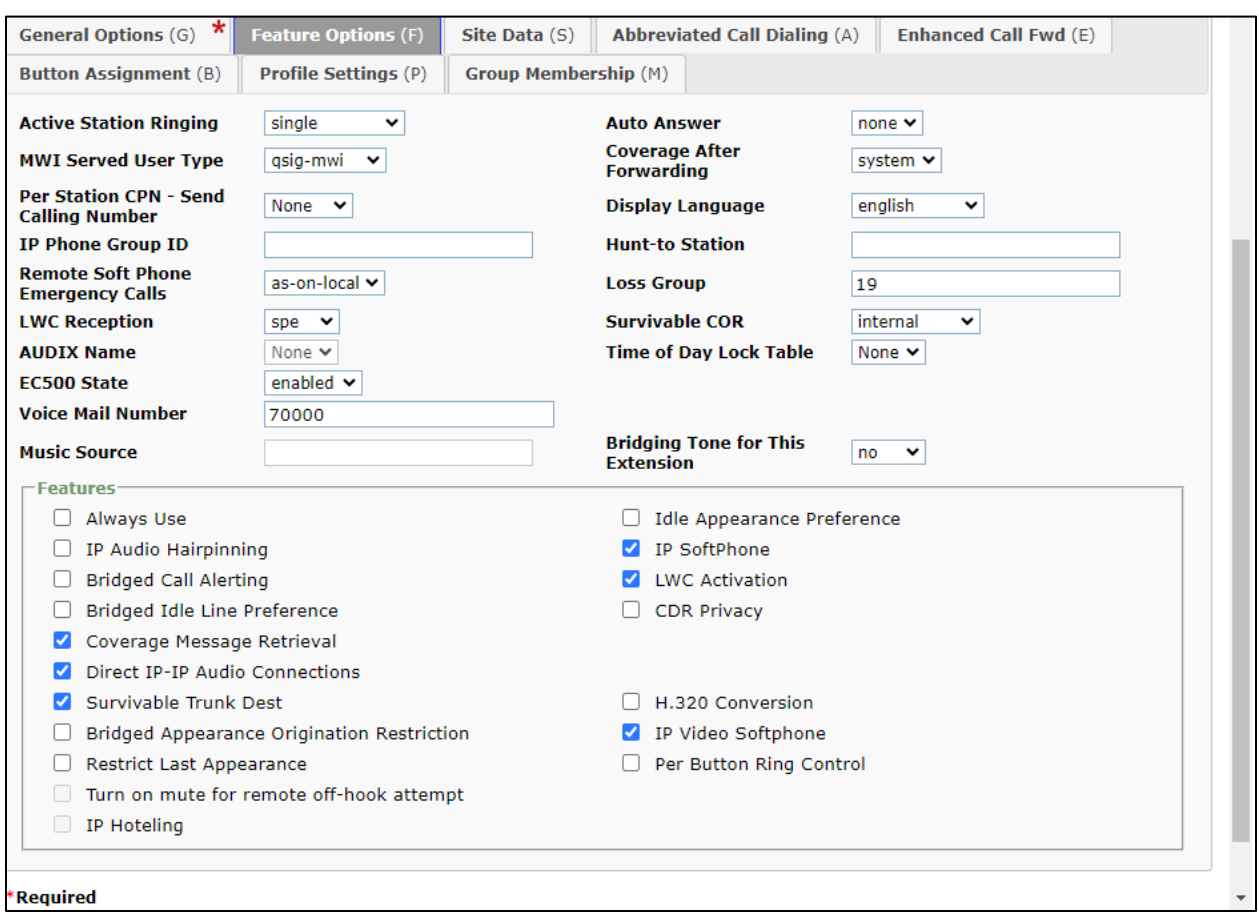

Under the **Feature Options** tab, ensure that **IP Softphone** is ticked, as shown below.

Click on the **Button Assignment** tab (not shown), check that similar feature buttons except for **release** button in **Section 5.2.1** are assigned for agents using Avaya Agent for Desktop.

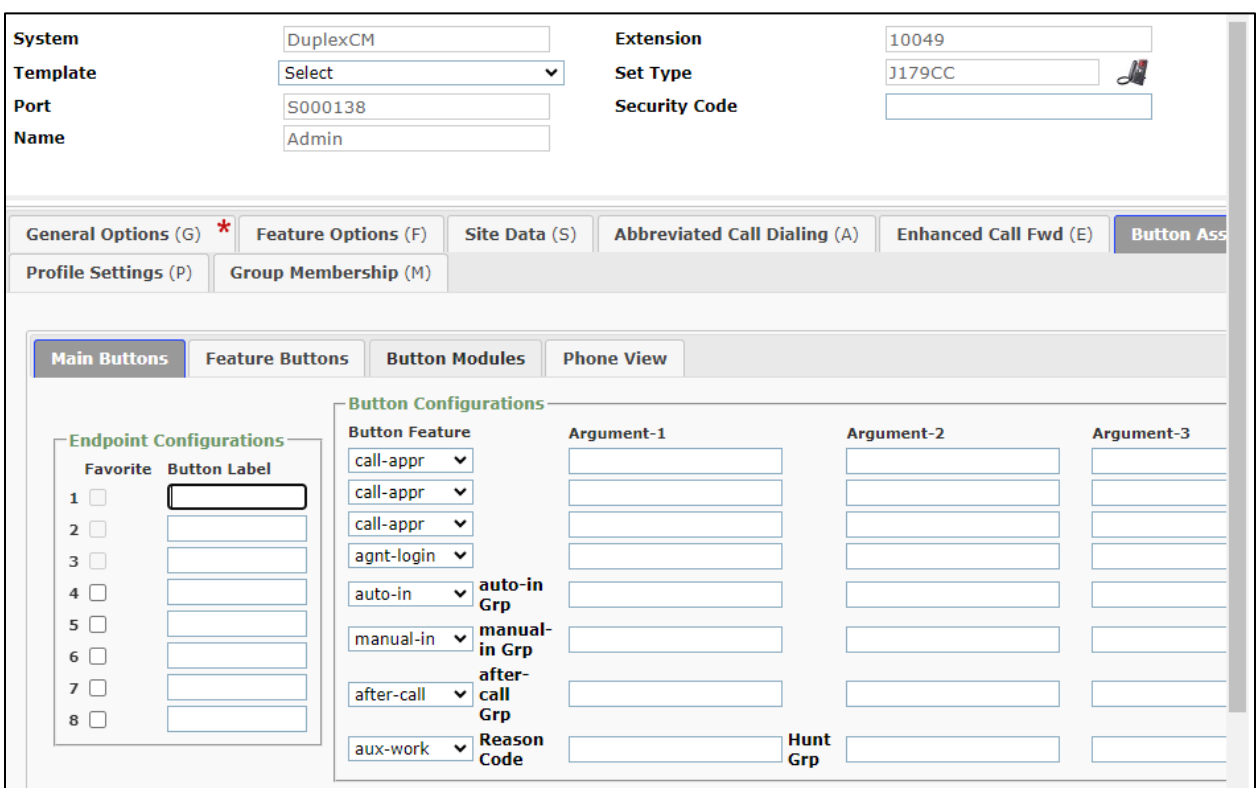

Click on **Commit** once this is done to save the changes.

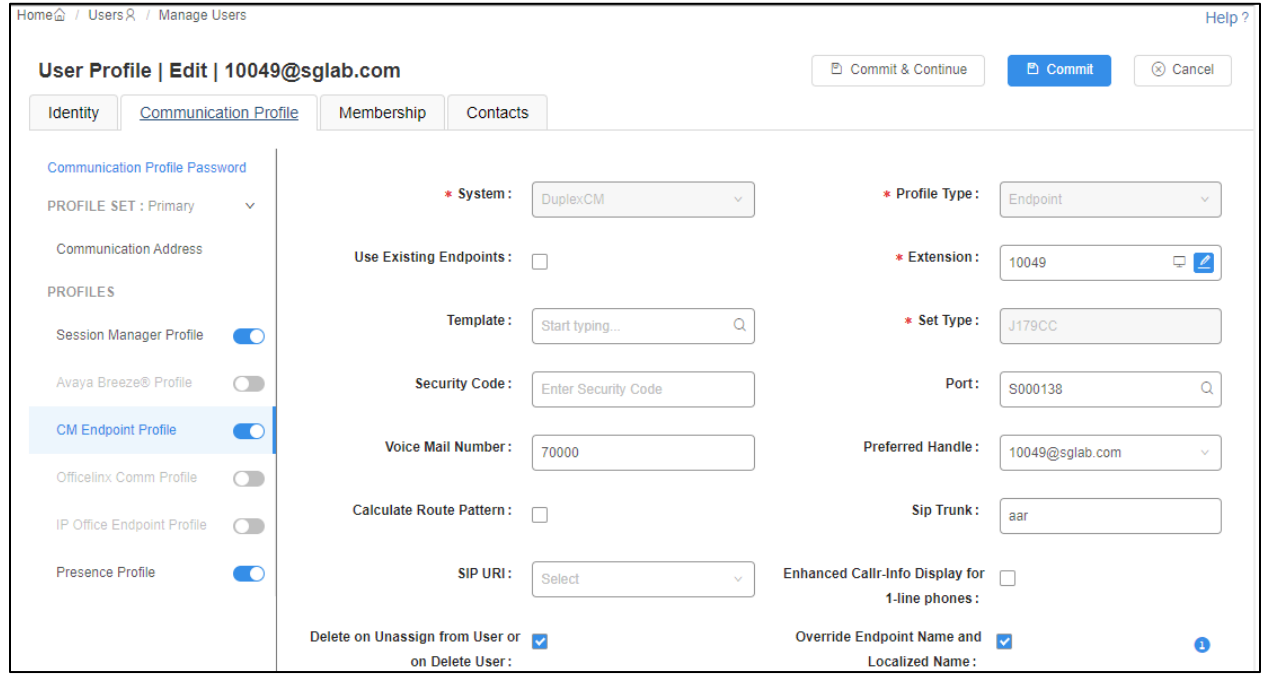

LYM; Reviewed: SPOC 10/11/2023

DevConnect Program Application Notes ©2023 Avaya LLC. All Rights Reserved.

18 of 29 PROG122CCE101

## **Configure Integrated Research Collaborate Prognosis Server**

Configuration of Prognosis required to interoperate with Communication Manager can be referenced in [**3**] in **Section 9**. Additional configuration such as SAT performance profile or to disable the "list agent-loginID" SAT command can be adjusted. For details, refer to document in [**5**] in **Section 9**.

In this compliance test, with the recommended customized CDR configured in **Section 5.1**, the *irAVAYA\_PBX.ini* file in Prognosis needs to be edited. Locate the folder "..\Prognosis\Server\Configuration" in the Windows server and adjust the CDR format to comply with the format required for Collaborate.

In the irAVAYA\_PBX.ini file, change "Solution=IPTM\Avaya\**avaya-cdr.xml**" below to "Solution=IPTM\Avaya\**avaya-cdr-custom-mmdd.xml**".

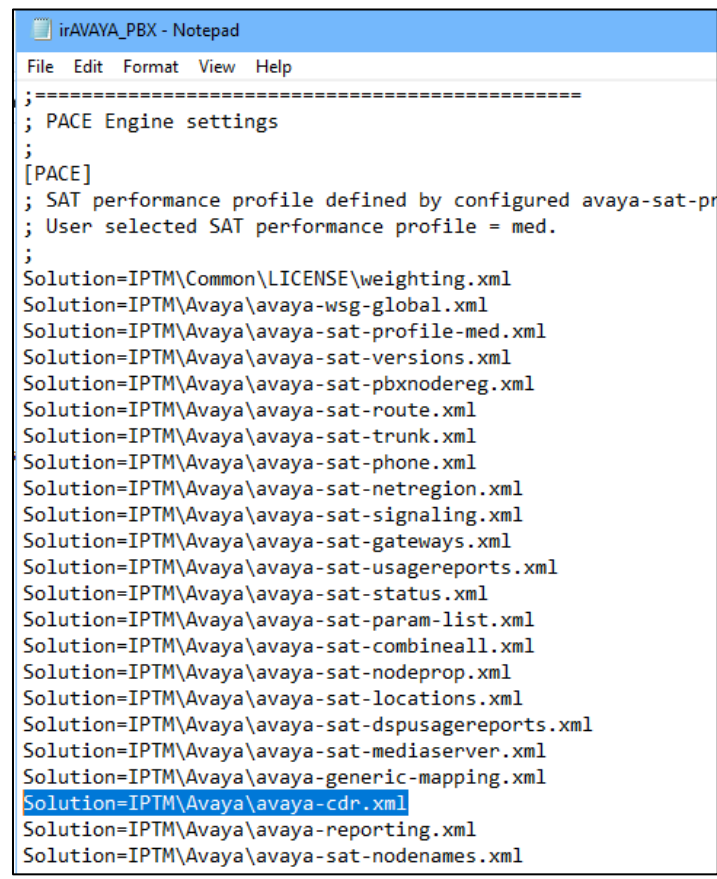

If a different custom CDR format is configured, then a new customized version of the avayacdr.xml file will be required, please contact Integrated Research Technical Support in this case.

# **Verification Steps**

This section provides the tests that can be performed to verify proper configuration of Communication Manager and Prognosis.

### **Verify Communication Manager**

8. Verify that Prognosis has established three concurrent connections to the SAT by using the **status logins** command.

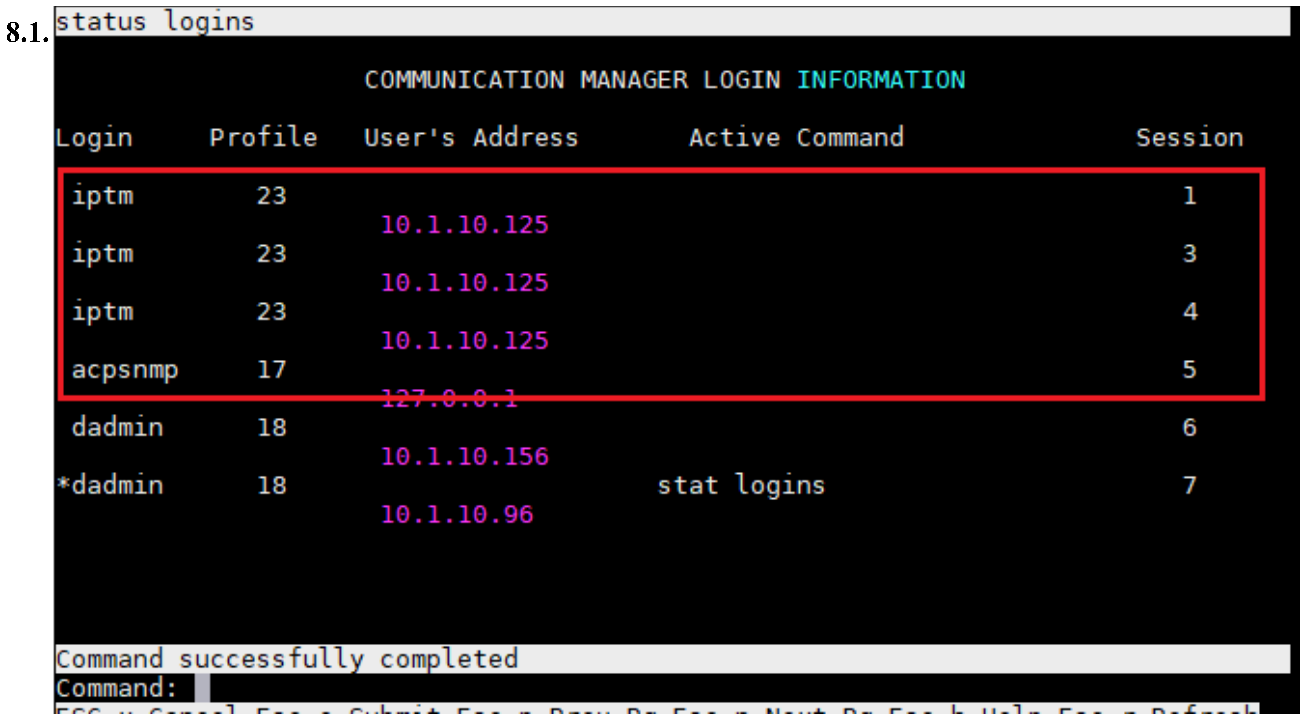

Using the **status cdr-link** command, verify that the **Link State** of the primary CDR link configured shows **up**.

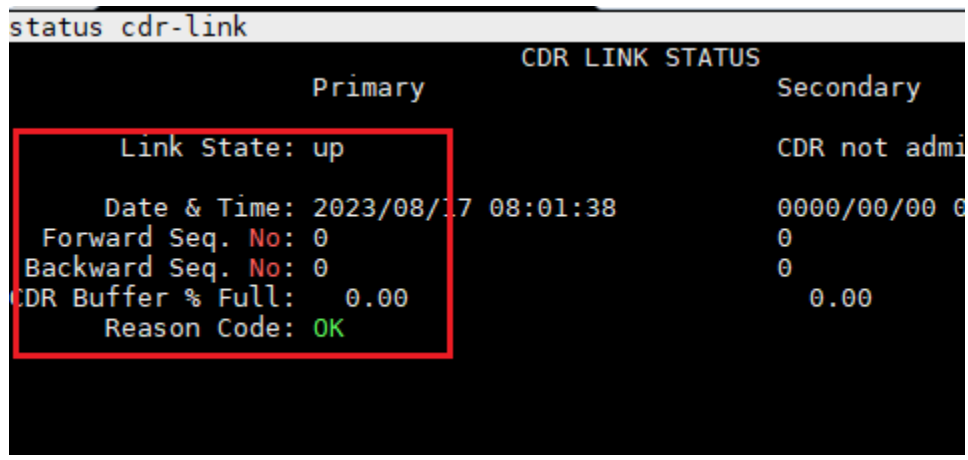

## **Verify Prognosis**

This section provides the tests that can be performed to verify proper configuration of Prognosis. Log into the Prognosis server with administrative privileges. Launch the Prognosis Administration by clicking **Start** → **All Programs** → **Prognosis** → **Prognosis View Systems**. Login with the appropriate password. Click on the server where Prognosis is installed in the 8.2 middle panel.

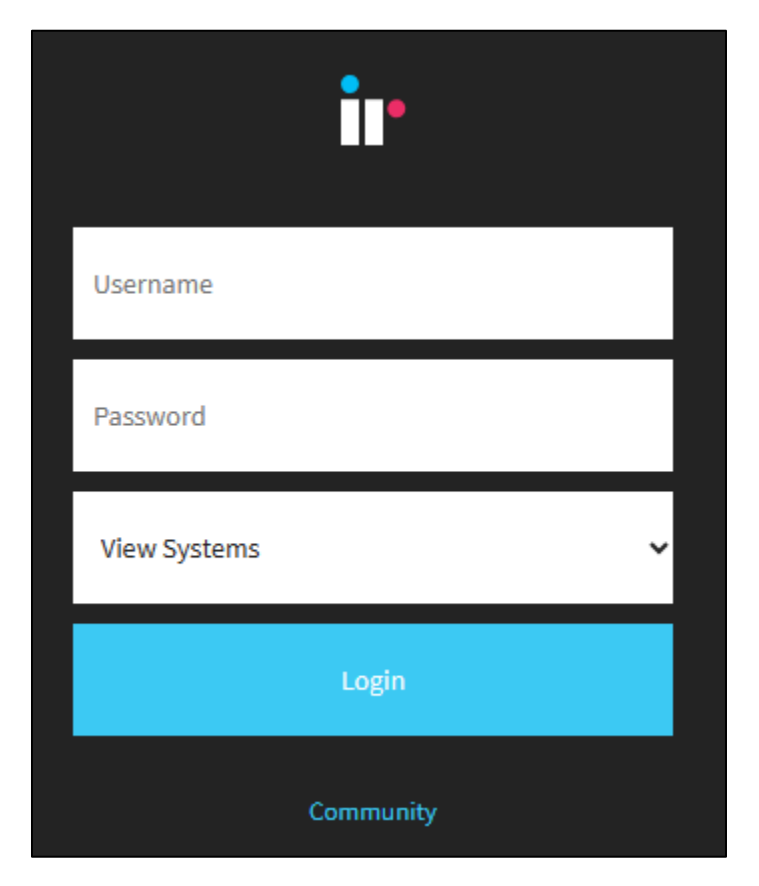

The following screen is displayed. Click on the Prognosis Server in the middle pane with details on the right pane as shown below.

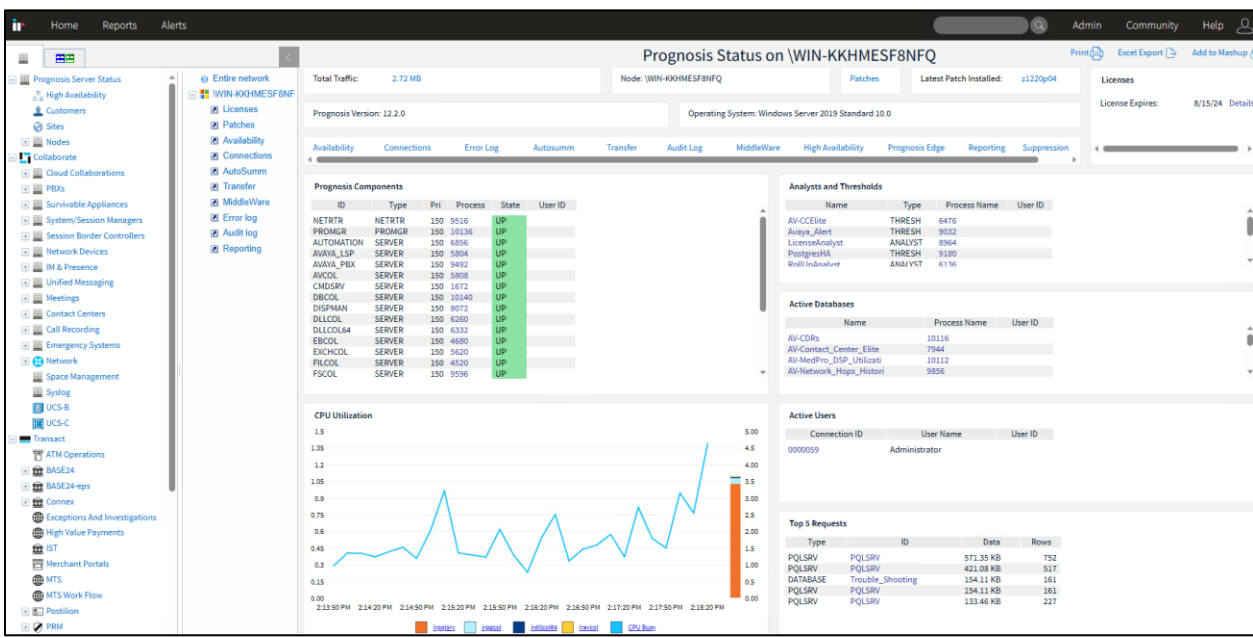

Go to **Collaborate → PBXs** from the left pane and a list of Communication Manager servers is displayed on the middle pane with details on the right pane. Select the main switch **CM10- DUPLEX** below and the status is shown on the right pane.

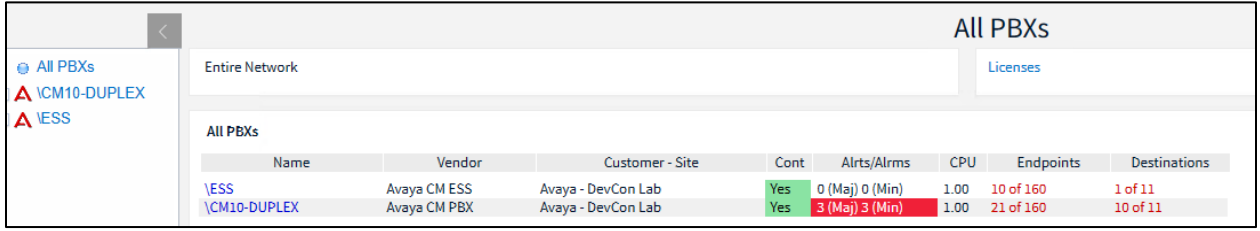

Verify that the **SAT Connections** field for each configured Communication Manager shows **3** connections. However, the number of SAT connections can be changed to 1 or 2. The instruction is found in the user guide in the software package installed.

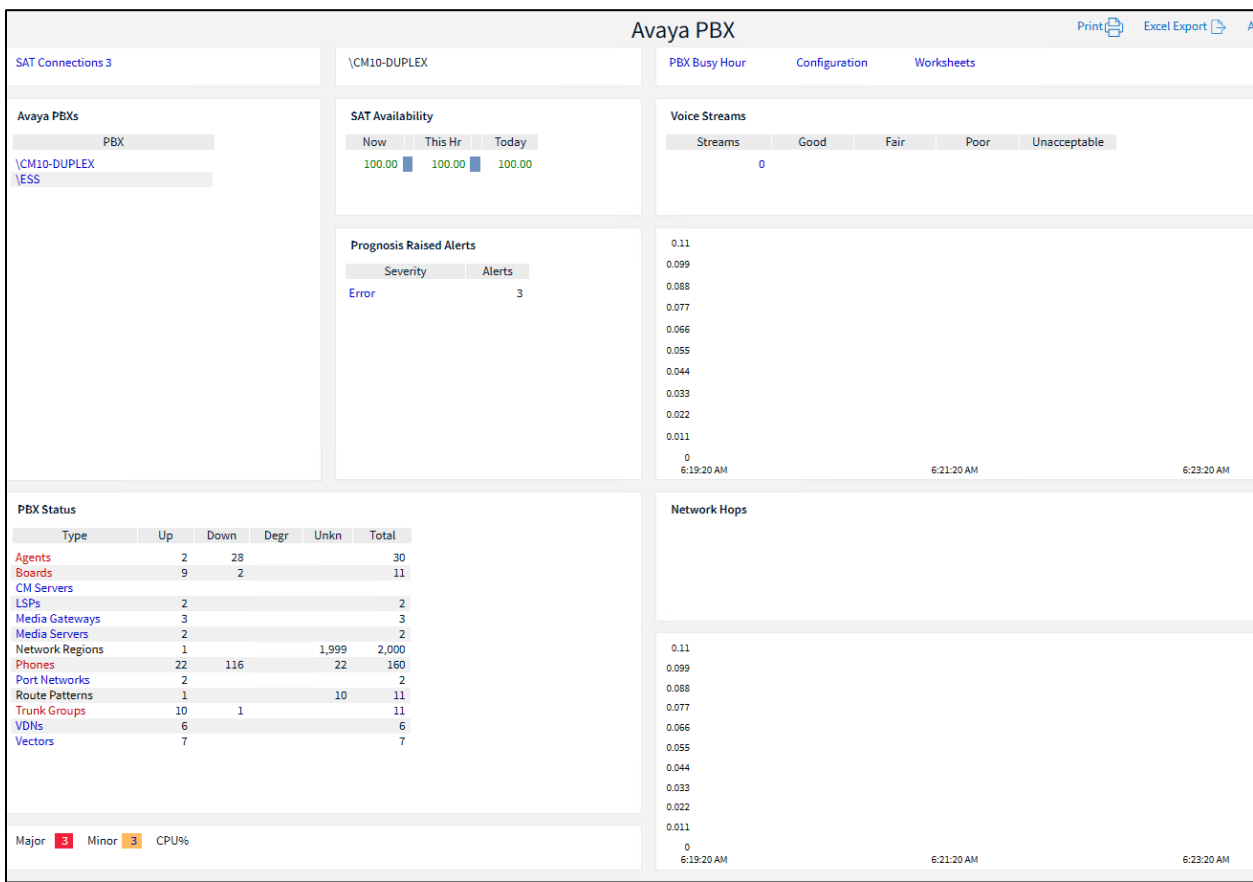

#### **8.2.1. Avaya Agents Screen**

Click on the **Agents** in the PBX status at the bottom left area and select agent range **11xxx** on the middle pane under **Browse by Agent**. A list of agents for 11xxx range is shown on the far right pane under Agents in **Range 11xxx**.

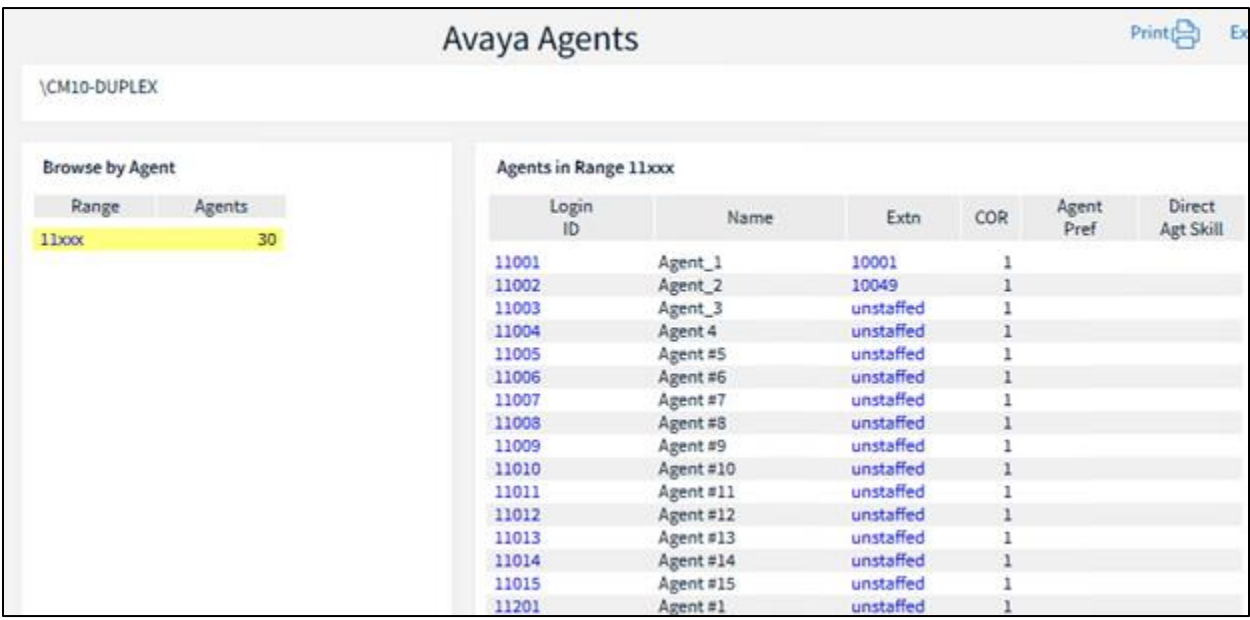

Click on **Login ID** for a login agent to see the details as shown in the sample below for **11002**:

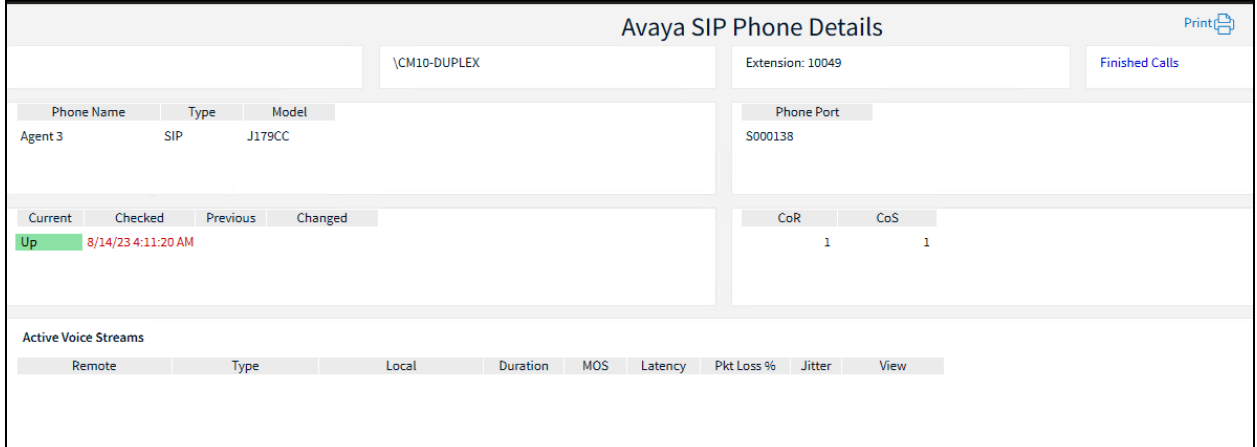

#### **8.2.2. Avaya VDN & Vectors Screen**

Click on the **VDNs** and **Vectors** in the PBX status at the bottom left area (shown in **Section 6.2**) for further information below like VDN and Vectors relationship, status, vector steps details, vector diagrams, and historical changes as well **Vector Meta Information**. Calls information of VDN can also be viewed by clicking number under the **Calls count** link of each VDN.

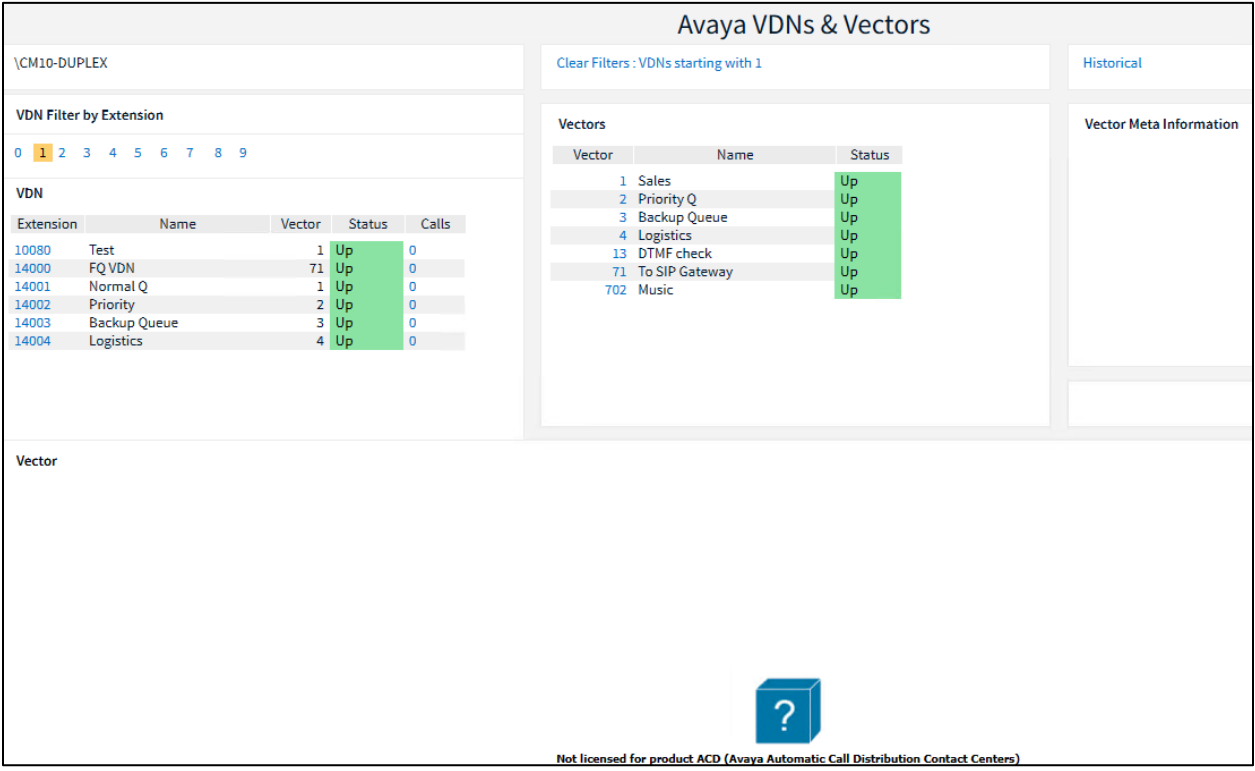

In the first ten minutes after starting the software, while the vector steps are being collected, all the vector and VDN states will be shown as 'init'. An exception to this is when a VDN is referencing a non-existent vector, in this case a status description of 'No vector' will be shown and the item will be highlighted in red. If a VDN is created without a valid vector setup, the status state will show as 'No Vector'.

#### **8.2.3. Avaya Calls Screen**

Verify the CDR data by making inbound calls to agents on Communication Manager as well as outbound calls from agents. This can be obtained from **Calls** link as below for the last hour which shows one call.

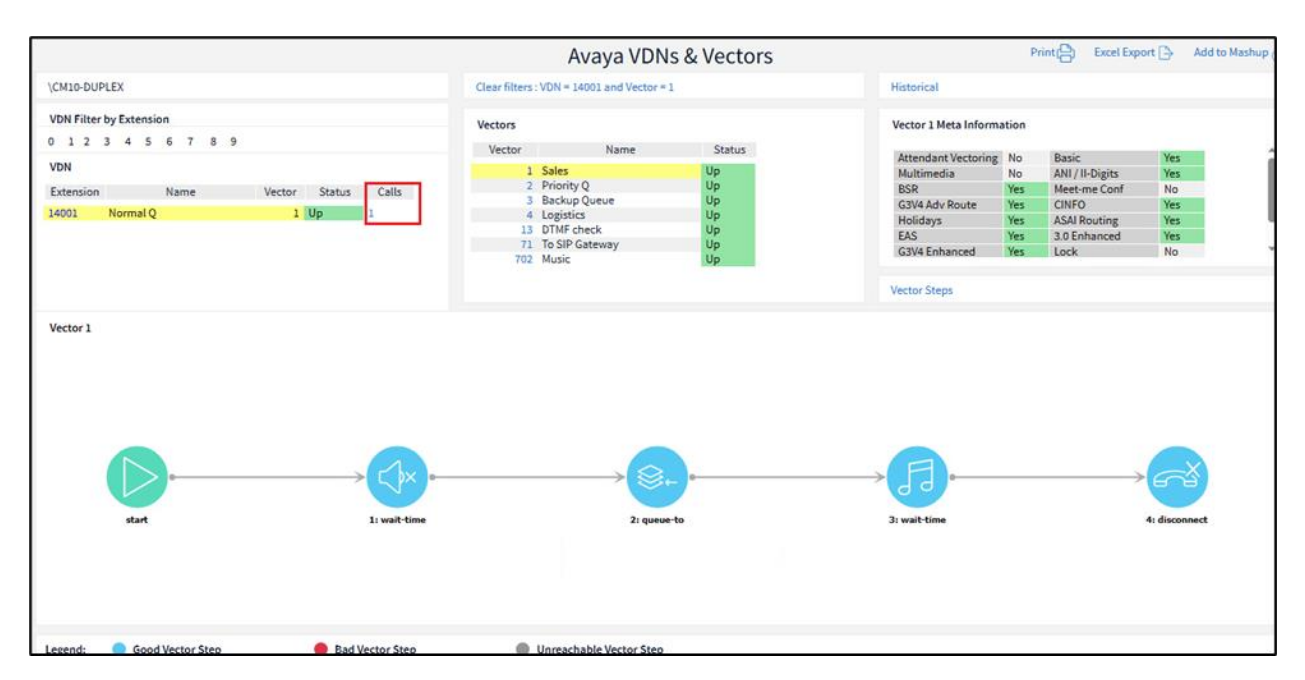

A sample of captured inbound and outbound calls record for VDN 14001 were also shown below using the database slider on top right corner.

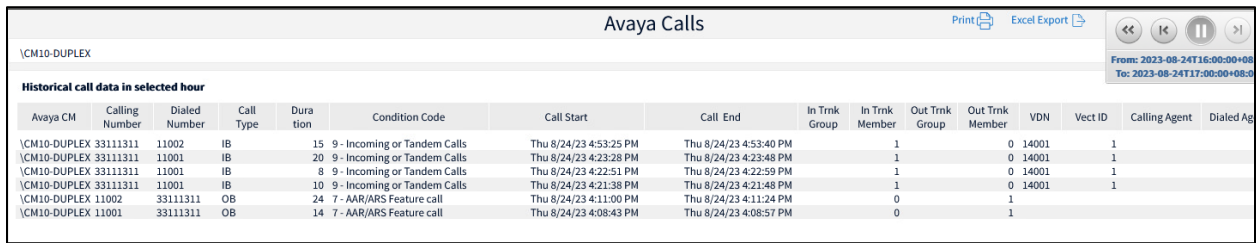

For inbound calls, verify a particular Agent CDR by clicking the CDR links in Agent Details screen. Below shows a record of inbound calls received by agent.

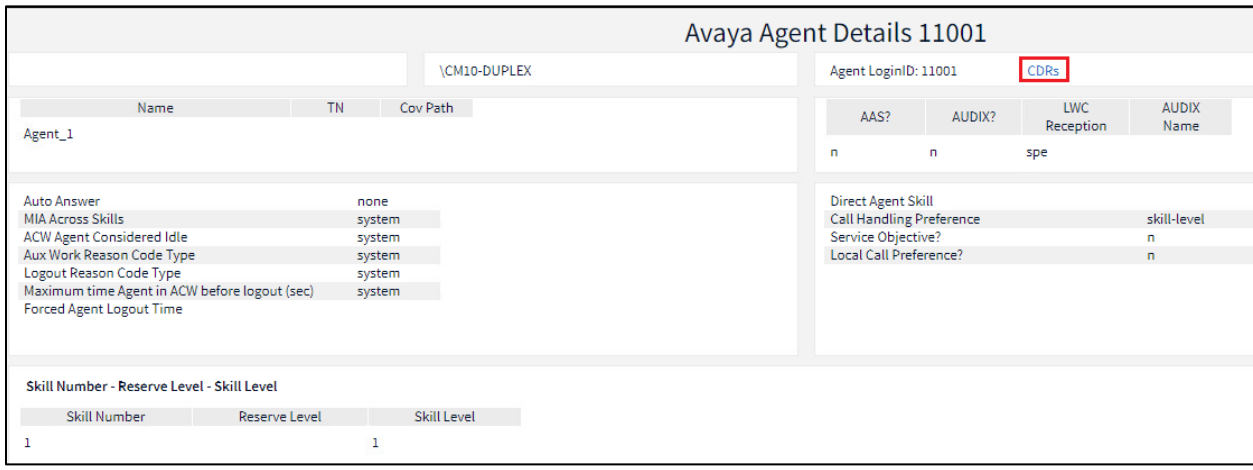

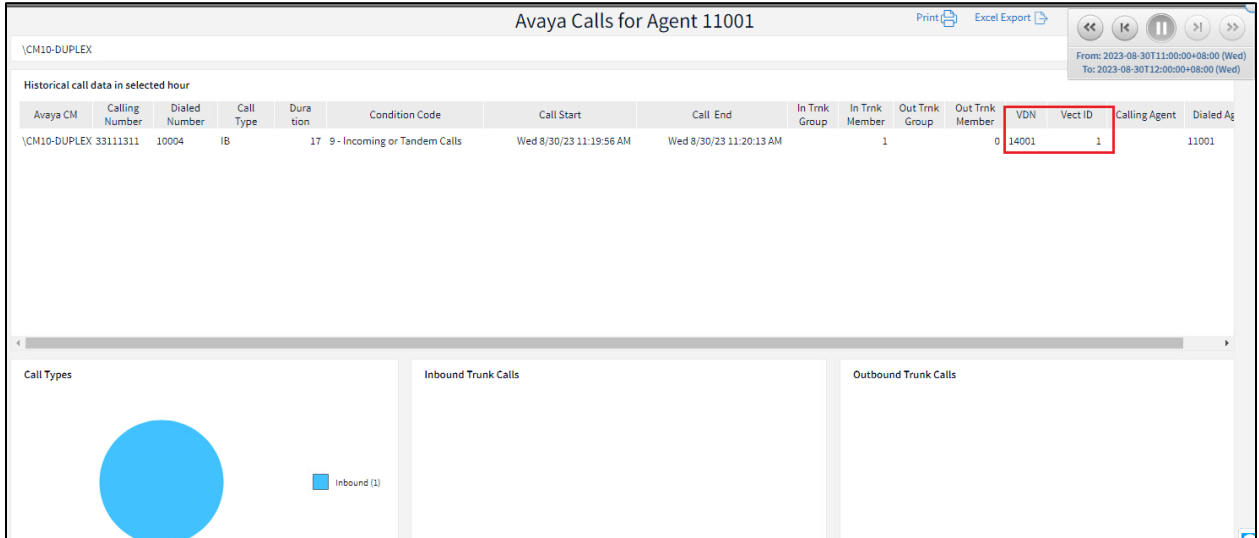

# **Conclusion**

These Application Notes describe the procedures for configuring Integrated Research's Collaborate - Prognosis Server R12.2 to interoperate with Avaya Aura® Communication Manager with Call Center Elite R10.1. Compliance test was successfully completed with observations noted in **Section 2.2**.

9.

# **Additional References**

The following Avaya documentations can be obtained on the [http://support.avaya.com.](http://support.avaya.com/)

- 1. *Avaya Aura® Communication Manager Feature Description and Implementation*, 10. Release 10.1, Issue 1, Feb 2022.
	- 2. *Administering Avaya Aura® Communication Manager*, Release 10.1.x, Issue 1, Dec 2021.
	- *3. Application Notes for Integrated Research's Collaborate - Prognosis Server R12.1 with Avaya Aura® Communication Manager R10.1.*

Prognosis documentation can be obtained from links below:

- *4. [Deployment and Installation Guide PROGNOSIS 12.2.](https://help.prognosis.com/server/122/deployment-and-installation)*
- *5. [Prognosis for Unified Communication Avaya Aura Call Center Elite User Guide](https://help.prognosis.com/server/122/collaborate/avaya-aura-call-center-elite)  [PROGNOSIS 12.2.](https://help.prognosis.com/server/122/collaborate/avaya-aura-call-center-elite)*

#### **©2023 Avaya LLC. All Rights Reserved.**

Avaya and the Avaya Logo are trademarks of Avaya LLC. All trademarks identified by ® and ™ are registered trademarks or trademarks, respectively, of Avaya LLC. All other trademarks are the property of their respective owners. The information provided in these Application Notes is subject to change without notice. The configurations, technical data, and recommendations provided in these Application Notes are believed to be accurate and dependable, but are presented without express or implied warranty. Users are responsible for their application of any products specified in these Application Notes.

Please e-mail any questions or comments pertaining to these Application Notes along with the full title name and filename, located in the lower right corner, directly to the Avaya DevConnect Program at [devconnect@avaya.com.](mailto:devconnect@avaya.com)